### **HƯỚNG DẪN THANH TOÁN TỰ ĐỘNG PHÍ BẢO HIỂM TẠI NH TMCP SÀI GÒN THƯƠNG TÍN (SACOMBANK)**

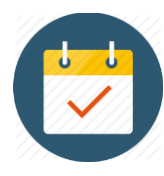

## **Dịch vụ thanh toán tự động phí bảo hiểm là gì?**

Quý khách ủy quyền cho Sacombank tự động trích tiền từ tài khoản mà Quý khách đã đăng ký để đóng phí bảo hiểm định kỳ.

- Cung cấp **số hợp đồng bảo hiểm** khi đăng ký dịch vụ,
- Áp dụng để **đóng phí bảo hiểm định kỳ**,
- Khấu trừ từ **tài khoản thanh toán** của Quý khách tại Sacombank.

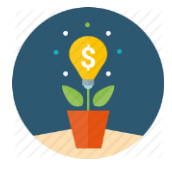

### **Tiện ích là gì?**

- Đơn giản, dễ dàng khi đăng ký dịch vụ,
- Tự động đóng phí bảo hiểm khi đến hạn,
- Hoàn toàn miễn phí.

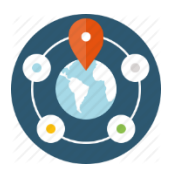

# **Đăng ký dịch vụ thanh toán tự động phí bảo hiểm tại đâu?**

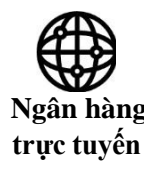

Trang thông tin điện tử (internet banking): [https://www.isacombank.com.vn](https://www.isacombank.com.vn/) Ứng dụng di động (mobile banking): **Sacombank mBanking** 

 **Ngân hàng** *Xem hướng dẫn bên dưới.*

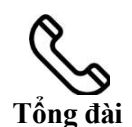

Tổng đài chăm sóc Quý khách: **1900555588 - 0888555588**

Giao dịch viên tại tổng đài sẽ hỗ trợ Quý khách đăng ký dịch vụ thanh toán tự động **Tổng đài** phí bảo hiểm cho AIA *(dịch vụ Ủy nhiệm chi tự động AIA)*.

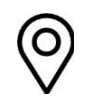

Xem điểm giao dịch gần nhất của Sacombank tại [đây](https://www.sacombank.com.vn/company/Pages/ATM-diem-giao-dich.aspx)

Giao dịch viên tại điểm giao dịch sẽ hỗ trợ Quý khách đăng ký dịch vụ thanh toán **Điểm giao dịch** tự động phí bảo hiểm cho AIA *(dịch vụ Ủy nhiệm chi tự động AIA)*.

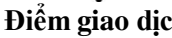

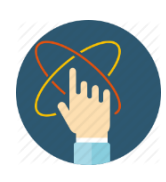

## **Các bước đăng ký dịch vụ như thế nào?**

Bước 1: Đến **điểm giao dịch** thuận tiện nhất hoặc truy cập chức năng "Lưu hóa đơn" tại **ngân hàng trực tuyến** hoặc **ứng dụng di động** của Sacombank.

Bước 2: **Cung cấp thông tin** để đăng ký dịch vụ, gồm:

- Nhà cung cấp dịch vụ: **AIA**;
- Số tham chiếu: **Số hợp đồng bảo hiểm**.

Bước 3: **Kiểm tra tên Bên mua bảo hiểm** để xác định đúng hợp đồng cần đăng ký dịch vụ.

Bước 4: **Xác nhận** đăng ký dịch vụ.

Hướng dẫn thanh toán tự động phí bảo hiểm tại Ngân hàng trực tuyến của Sacombank

## **HƯỚNG DẪN ĐĂNG KÝ THANH TOÁN TỰ ĐỘNG PHÍ BẢO HIỂM TẠI NGÂN HÀNG TRỰC TUYẾN CỦA SACOMBANK**

#### Bước 1: Quý khách đăng nhập Ngân hàng trực tuyến của Sacombank và lựa chọn chức năng "Thanh toán hóa đơn"

- Truy cập vào trang thông tin điện tử https://www.isacombank.com.vn
- Đăng nhập Ngân hàng Trực tuyến

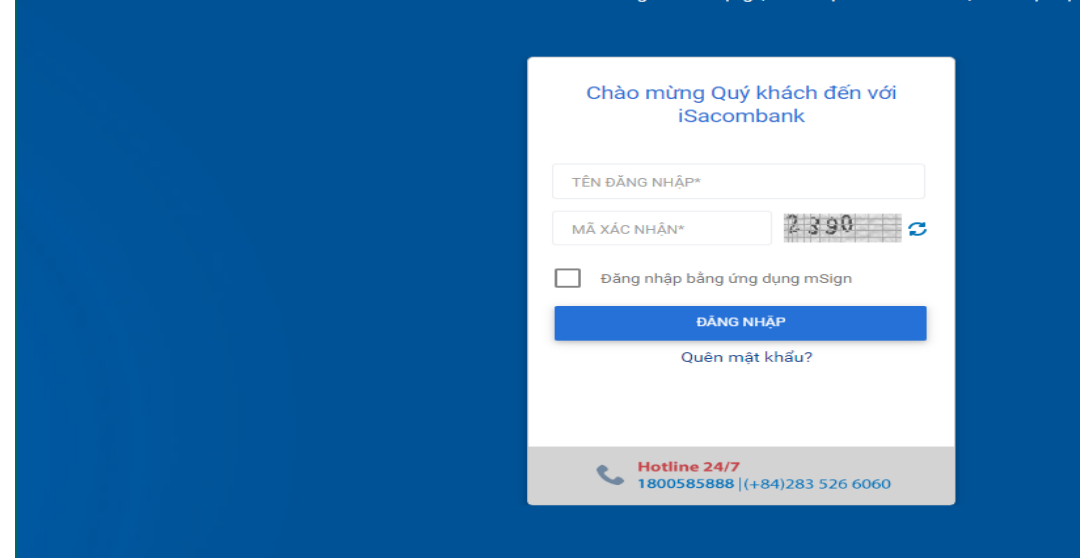

- Chọn ứng dụng **Sacombank** (phiên bản 5.19 trở lên) trên điện thoại di động, máy tính bảng
- Đăng nhập vào ứng dụng

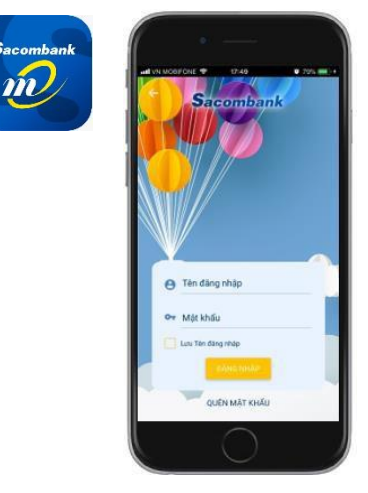

- Chọn **"Giao dịch"**/ **"Thanh toán"/ "Thanh toán hóa đơn"** • Chọn **Thanh toán hóa đơn**

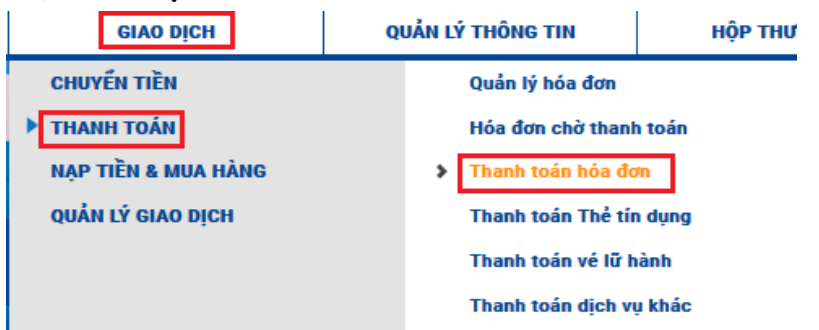

- 
- Chọn **Chuyển tiền & Thanh toán**
- Chọn **Hóa đơn**<br>Sacombank

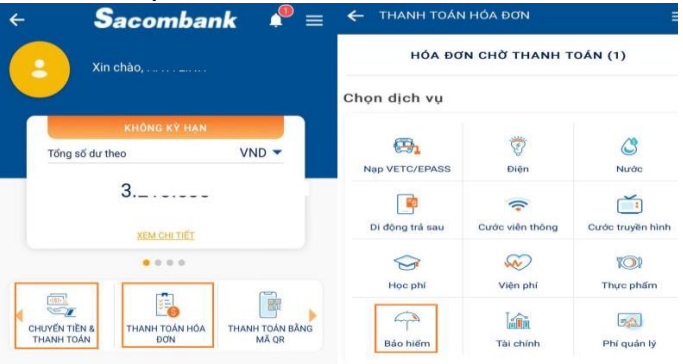

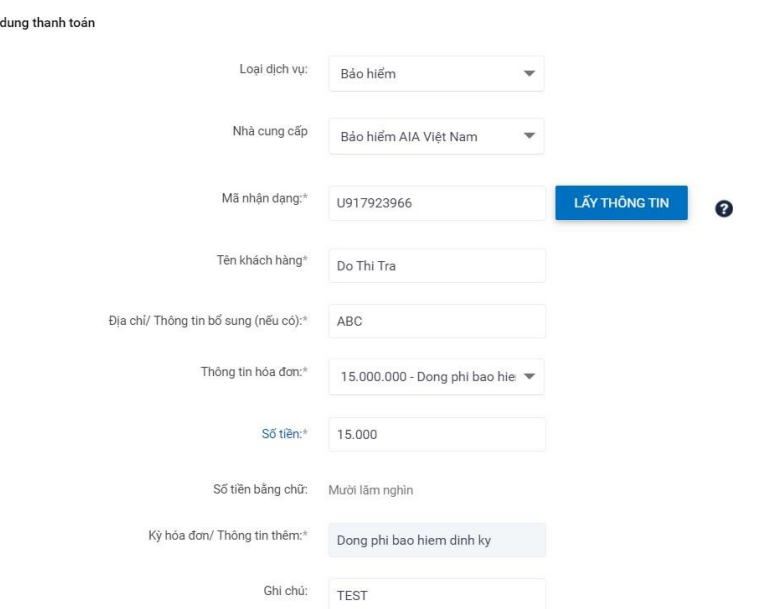

#### Bước 2: Quý khách cung cấp thông tin để đăng ký dịch vụ thanh toán tự động phí bảo hiểm

Tại Thanh toán hóa đơn định kỳ, chọn chức năng **Lưu hóa đơn**:

• Loại dịch vụ: **Bảo hiểm**,

Nội

- Nhà cung cấp: **Bảo hiểm AIA Việt Nam**,
- Chọn chức năng "Lưu hoá đơn"
- Chọn "Có" phần chức năng "Thanh toán tự động"
- Chọn nguồn TKTT/Thẻ thanh toán tại trường "Trích từ tài khoản" Chọn "Tiếp tục".

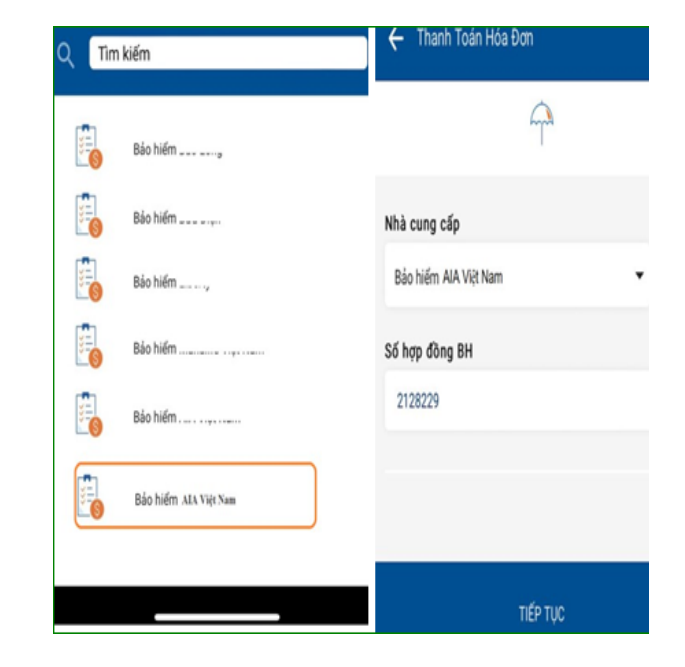

Tại Thanh toán hóa đơn, chọn chức năng **Lưu hóa đơn**:

- Loại dịch vụ: **Bảo hiểm**,
- Nhà cung cấp: **Bảo hiểm AIA Việt Nam**,
- Chọn chức năng "Lưu hoá đơn"
- Chọn chức năng "Thanh toán tự động"
- Chon "Tiếp tục"

## Hướng dẫn thanh toán tự động phí bảo hiểm tại Ngân hàng trực tuyến của Sacombank

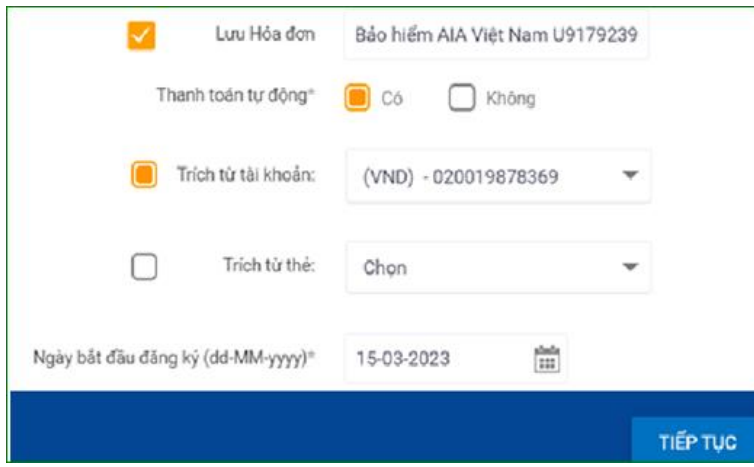

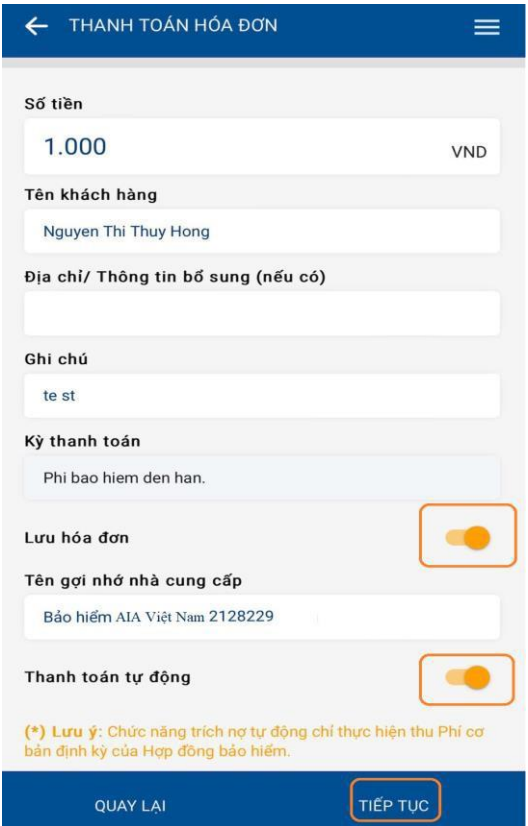

## **Bước 3: Quý khách kiểm tra, xác nhận thông tin thanh toán và lưu hóa đơn trích nợ tự động phí bảo hiểm**

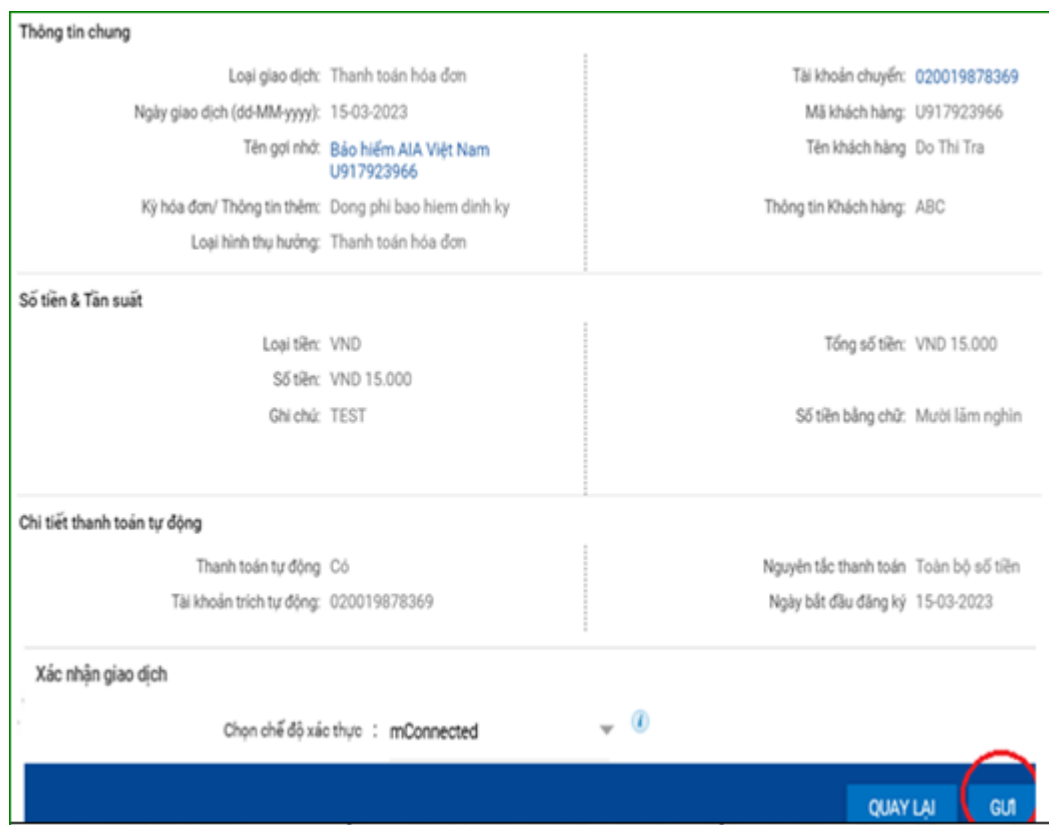

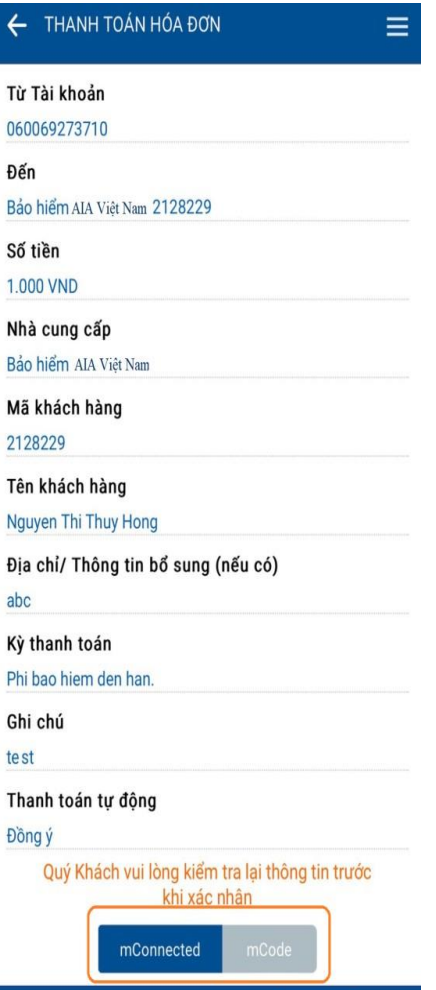

XÁC NHẬN

QUAY LẠI